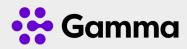

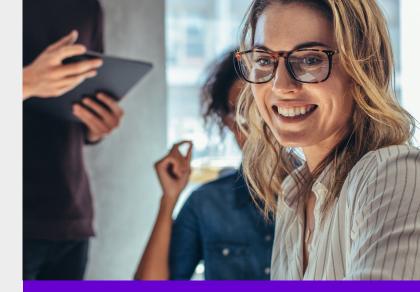

# Horizon Collaborate Quick Guide

**Getting started** 

### Signing in

Launch the Horizon Collaborate client, and then you will be prompted to sign in using the password provided by your administrator. It should be noted this is different to the password for the Portal Login. Refer to your administrator for any password issues.

You can select remember password and sign in automatically.

You can sign out of the portal by clicking on File and Sign out.

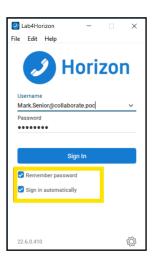

#### Settings

Select the settings icon in and you can apply General Settings, Audio and Video Settings, Incoming and Outgoing Calls. There are also advanced settings.

| ۲  | General        |
|----|----------------|
| Þ  | Audio/Video    |
| હ  | Incoming Calls |
| ও  | Outgoing Calls |
| ø  | Extensions     |
| ۵, | Advanced       |

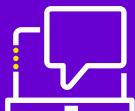

#### Audio and Video settings

When you first start Collaborate, you need to ensure your chosen audio device is selected. You can also select the video device and individual ring tone.

#### Incoming call settings

| Do Not Disturb                                       |   |
|------------------------------------------------------|---|
| Anonymous Call Rejection                             | - |
| Call Forwarding<br>OFF - Call options not configured | ~ |
| Remote Office                                        | - |
| Call Waiting                                         | - |
| Twinning<br>OFF - Location not enabled               | ~ |

| Audio                                 |   |  |  |  |
|---------------------------------------|---|--|--|--|
| Headset:                              |   |  |  |  |
| Output device                         |   |  |  |  |
| Headphones (PLT V6200 Series Stereo)  |   |  |  |  |
| Input device                          |   |  |  |  |
| Headset (PLT V6200 Series Hands-Free) |   |  |  |  |
| Speakers:                             |   |  |  |  |
| Output device                         |   |  |  |  |
| Use Default                           |   |  |  |  |
| Input device                          |   |  |  |  |
| Use Default                           | ~ |  |  |  |
| Level                                 |   |  |  |  |
| Ring device (alert signal)            |   |  |  |  |
| Use Output Device                     | ~ |  |  |  |
| Ring signal                           |   |  |  |  |
| Standard ring signal V                |   |  |  |  |
| Play tone for incoming messages       | • |  |  |  |
| Video                                 |   |  |  |  |
| Capture device (video)                |   |  |  |  |
| Integrated Webcam                     |   |  |  |  |
| Video size                            |   |  |  |  |
| HD                                    | ~ |  |  |  |

A number of inbound call settings are available in the Collaborate client. These are also available in the Portal.

## **Collaborate client overview**

Horizon Collaborate is a fully integrated Unified Communications solution offering voice, video, Instant Messaging and multi media conferencing. All the services are available from the application. The same functionality is also available on mobile devices based on either Android or IOS.

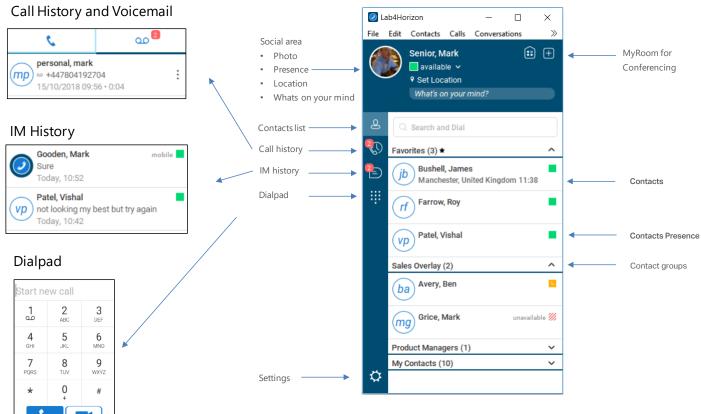